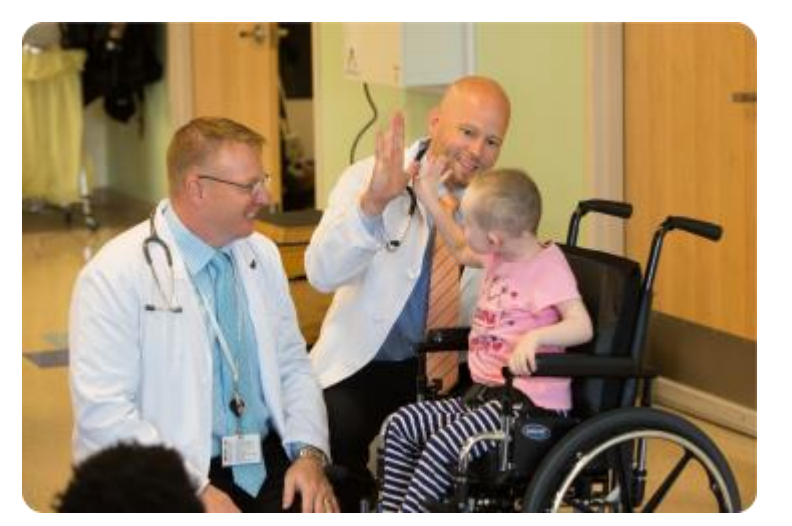

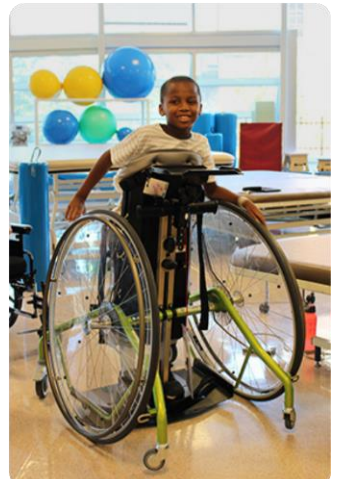

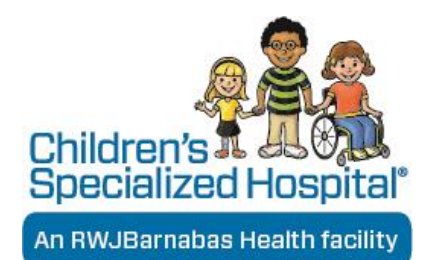

### **Flipping to Back Camera While Using Doxy.me**

04.02.2020

### When you are connected with a patient, in a video session

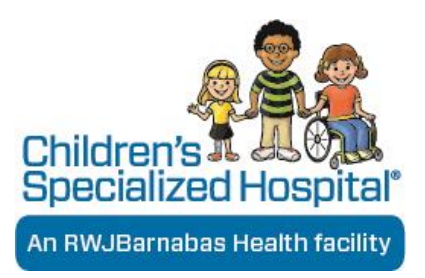

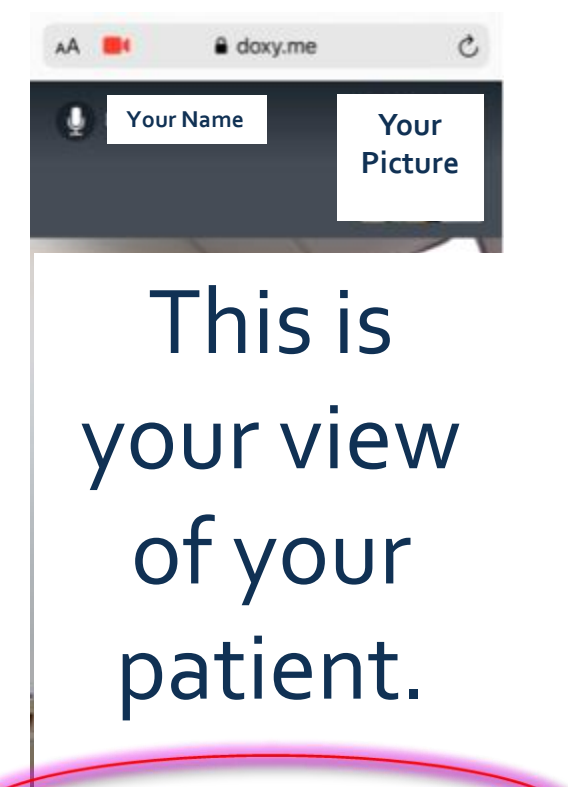

The next slide will show you how you as the provider, or the patient can flip the screen by switching to the Back Camera using the bottom feature.

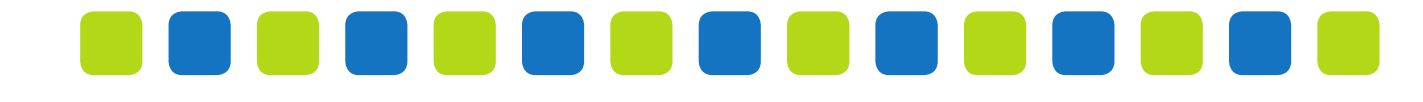

### **Step 1**

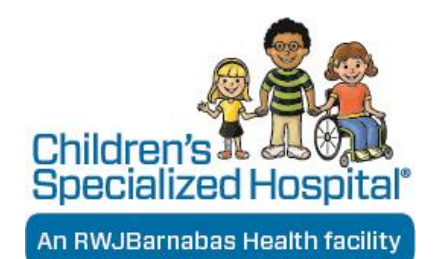

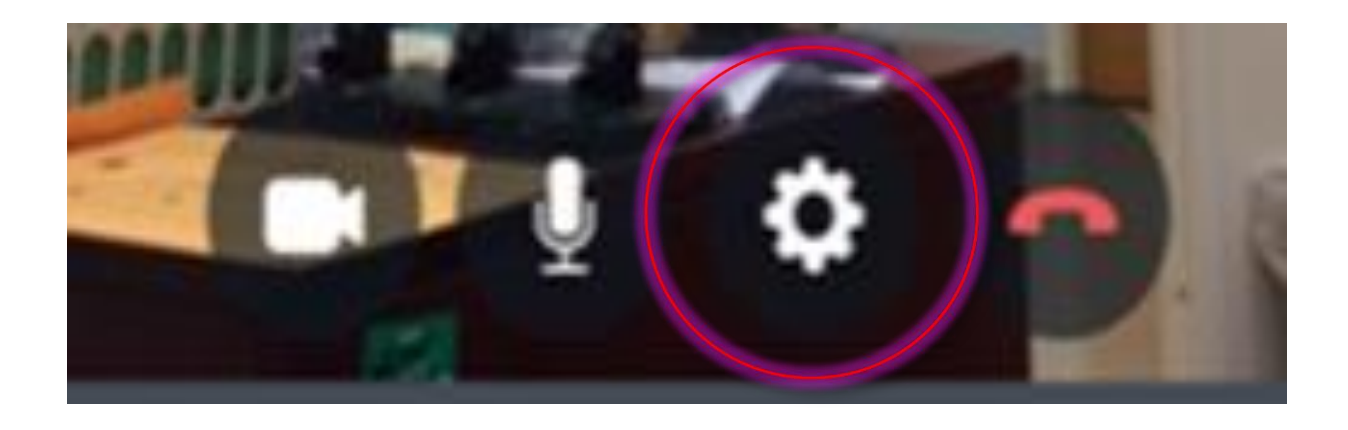

### On the device, click on the System Settings button.

## **Step 2**

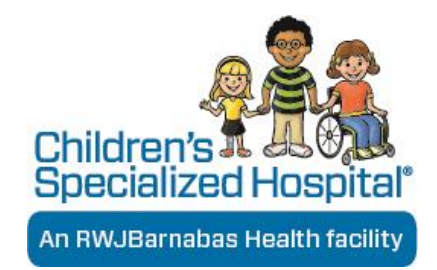

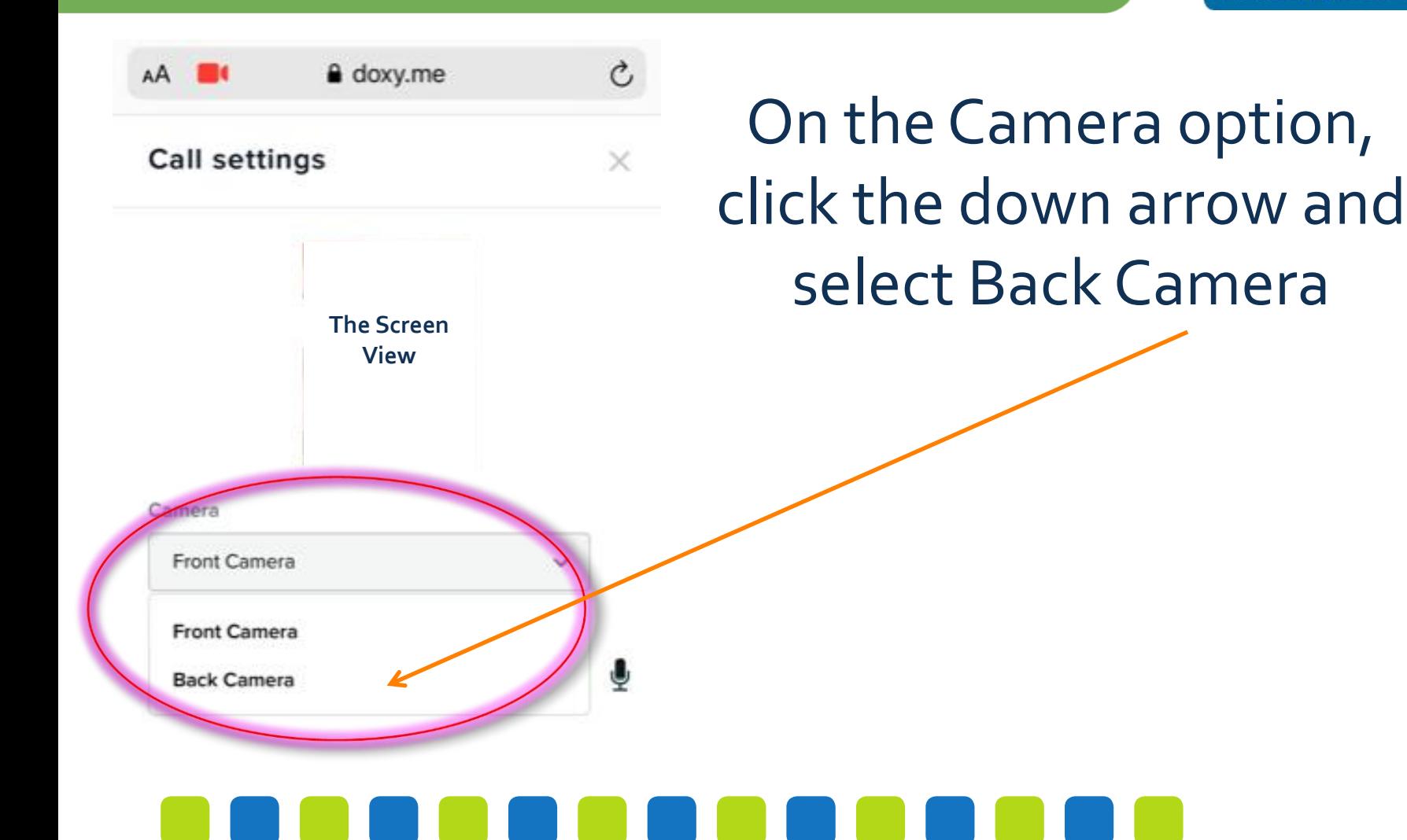

# **Step 3**

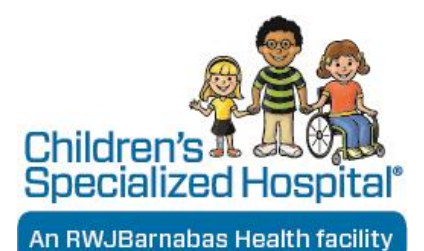

Wait a few moments while the connection is finalized.

After connection is finalized, the screen will reflect the back camera.

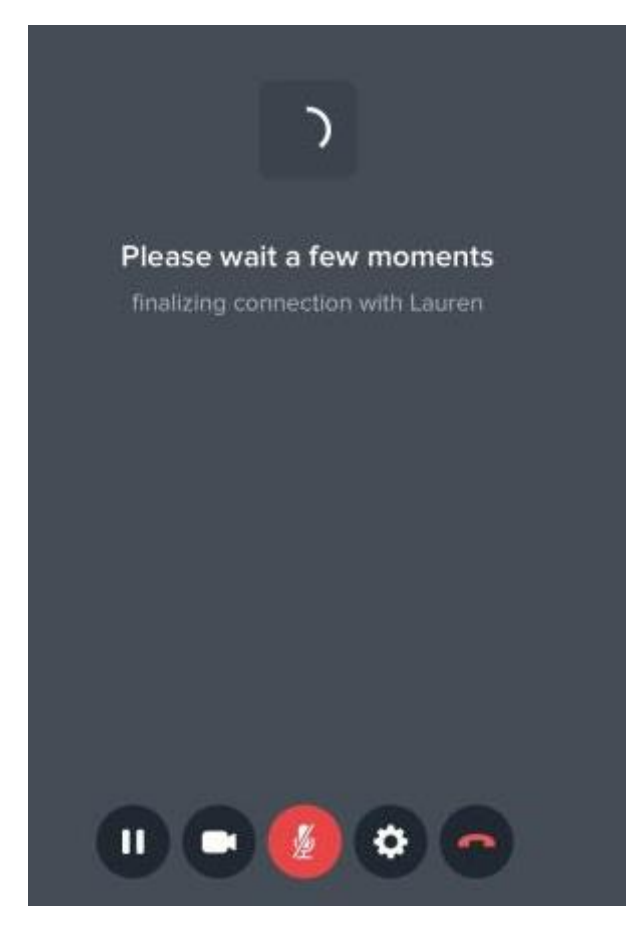